# **Collect Support-Paket auf der Identity Services Engine**

## **Inhalt**

Einleitung Collect Support-Paket auf der Cisco ISE Schritt 1: Debuggen für ISE-Komponenten aktivieren Schritt 2: Problem neu erstellen Schritt 3: Deaktivieren von Debuggen Schritt 4: Collect-Supportpaket

## **Einleitung**

In diesem Dokument wird beschrieben, wie Sie das Support-Paket von der Cisco ISE 3.x über die CLI oder die GUI abrufen. Diese enthält wichtige Daten, die für die ISE-Fehlerbehebung benötigt werden.

# **Collect Support-Paket auf der Cisco ISE**

### **Schritt 1: Debuggen für ISE-Komponenten aktivieren**

Für verschiedene ISE-Probleme sind unterschiedliche Protokolle zur Fehlerbehebung erforderlich. Eine vollständige Liste der erforderlichen Debugging-Aufgaben muss vom TAC-Engineer bereitgestellt werden. ISE 3.x verfügt jedoch über vorkonfigurierte Kategorien von Debugging-Vorgängen, mit denen Sie die ersten Logos sammeln können, um die Bearbeitung von Tickets zu beschleunigen.

Die vom TAC Engineer angeforderte Debug-Liste muss immer Vorrang vor dieser Liste haben.

Um diese vorkonfigurierten Debugs zu finden, navigieren Sie zu Operations > Troubleshoot > Debug Wizard > Debug Profile Configuration.

Wählen Sie das Feature aus, für das Debugging aktiviert werden soll, indem Sie das entsprechende Kontrollkästchen am Anfang jeder Zeile aktivieren, z. B. 802.1x (rot), und navigieren Sie zur Knotenauswahl (grün):

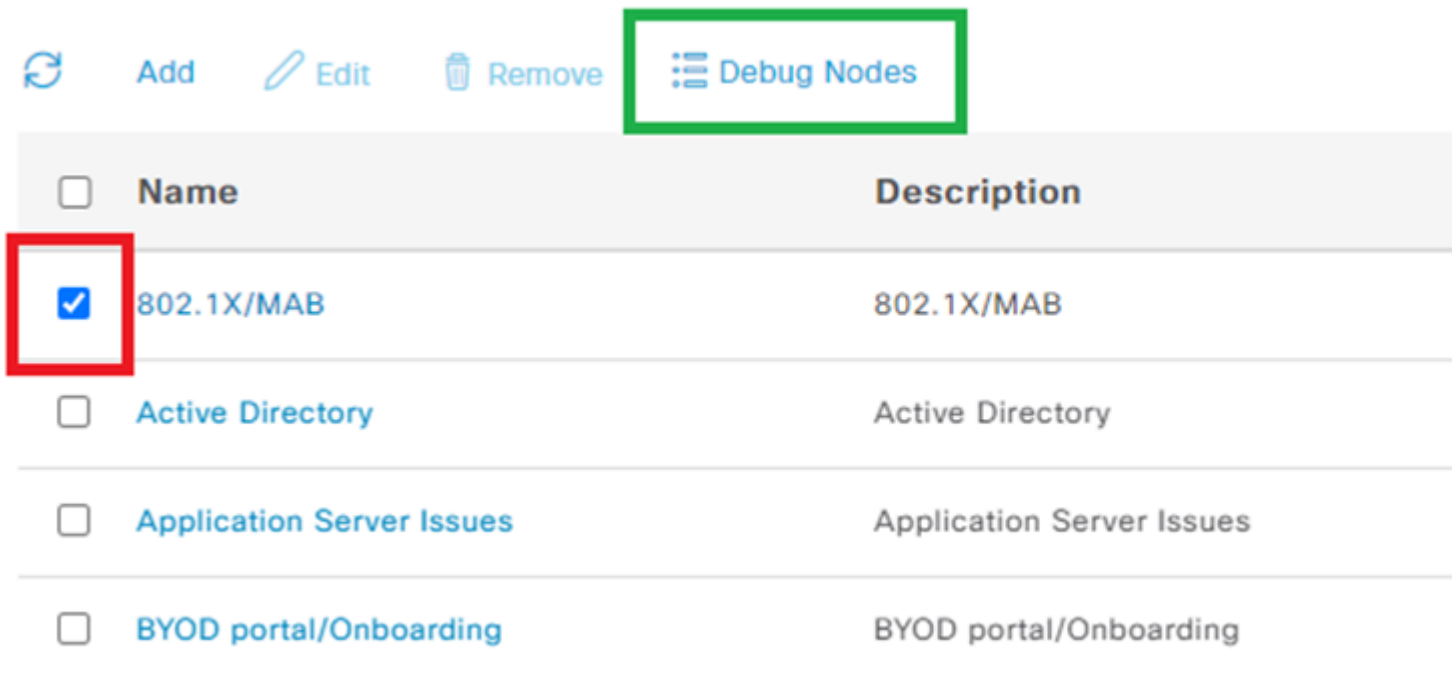

Wählen Sie dann Knoten aus, für die diese Debug-Meldungen aktiviert werden müssen, und aktivieren Sie das entsprechende Kontrollkästchen am Anfang jeder Zeile (rot). Speichern Sie die Änderungen (grün):

### **Debug Nodes** 802.1X/MAB Selected profile Choose on which ISE nodes you want to enable this profile. Ø **Host Name Persona** Role Ø **STANDALON** ise322.example.com Administration, Monitoring, Policy Service

Die Seite wird zurück zu Konfiguration des Debugprofils und Änderungen des Debugstatus zu ENABLED mit Informationen über Knoten verschoben, die diese Debugs ausführen.

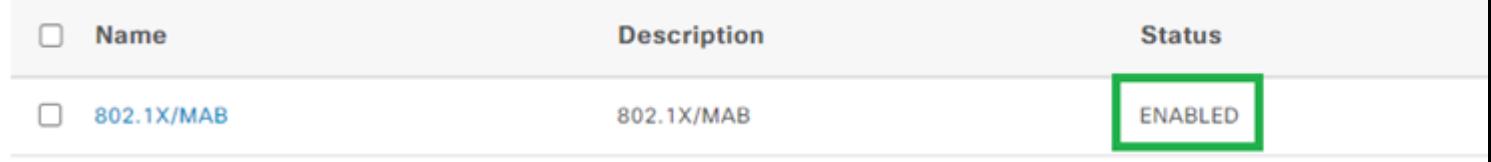

#### **Schritt 2: Problem neu erstellen**

Wenn alle erforderlichen Debug-Funktionen aktiviert sind, erstellen Sie das Problem neu, um die Protokolle zu generieren. Wenn das Problem nicht manuell ausgelöst werden kann, müssen Sie auf den nächsten Vorfall warten. Wenn das Problem aufgetreten ist, bevor die Fehlerbehebung aktiviert wurde, sind nicht genügend Informationen zur Problembehandlung vorhanden. Im Idealfall muss das Support-Paket unmittelbar nach Auftreten des Problems abgeholt werden. Notieren Sie die für die Protokollanalyse erforderlichen Zusatzinformationen:

- Zeitmarke der Erholung
- alle eindeutigen IDs für das Ereignis wie MAC-Adresse, IP-Adresse, Benutzername oder Sitzungs-ID (abhängig von den Umständen, normalerweise reicht MAC/IP + Benutzername aus)

#### **Schritt 3: Deaktivieren von Debuggen**

Deaktivieren Sie unmittelbar nach der Neuerstellung des Problems die Debug-Protokolle, um zu verhindern, dass die neu generierten Protokolle durch übermäßige Protokollierung überschrieben werden. Wiederholen Sie dazu die Aktionen aus Schritt 1., deaktivieren Sie nun jedoch auf der Knotenauswahlseite die entsprechenden Kontrollkästchen, und speichern Sie wie zuvor.

# Debug Nodes

802.1X/MAB Selected profile

G

Choose on which ISE nodes you want to enable this profile.

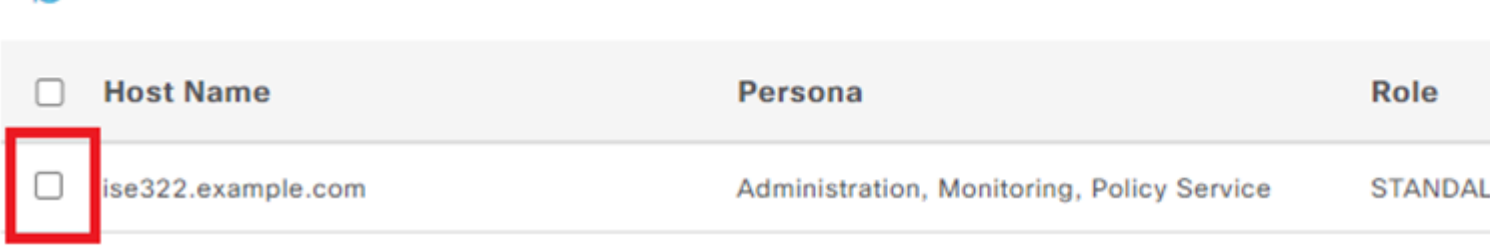

### **Schritt 4: Collect-Supportpaket**

Navigieren Sie zu Operations > Troubleshooting > Download Logs und wählen Sie den ISE-Knoten aus (den Knoten, auf dem die Fehlersuche aktiviert wurde). Auf der Registerkarte jedes Knotens gibt es zwei Optionen: Collect Support Bundle (rot) oder Herunterladen einer bestimmten Protokolldatei - Debug Logs (orange).

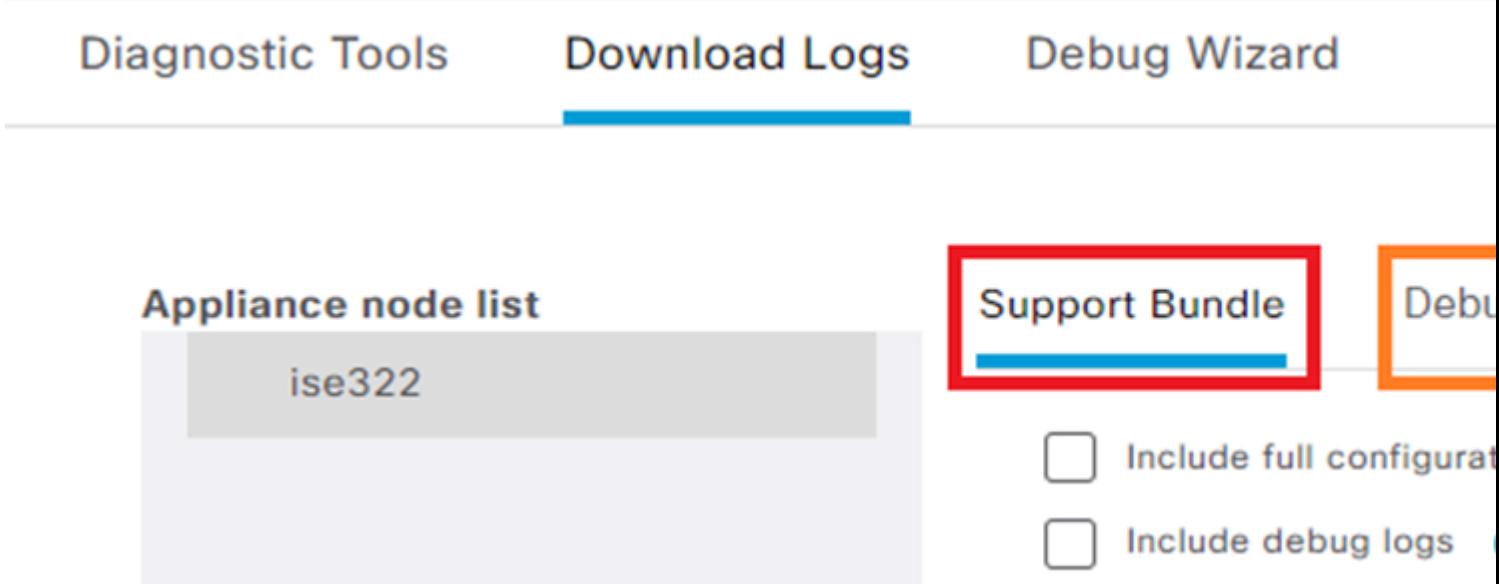

Für die Debug-Protokolle wird eine vollständige Liste aller verfügbaren Protokolldateien angezeigt. Nachdem Sie auf den Namen der Datei klicken, wird sie heruntergeladen.

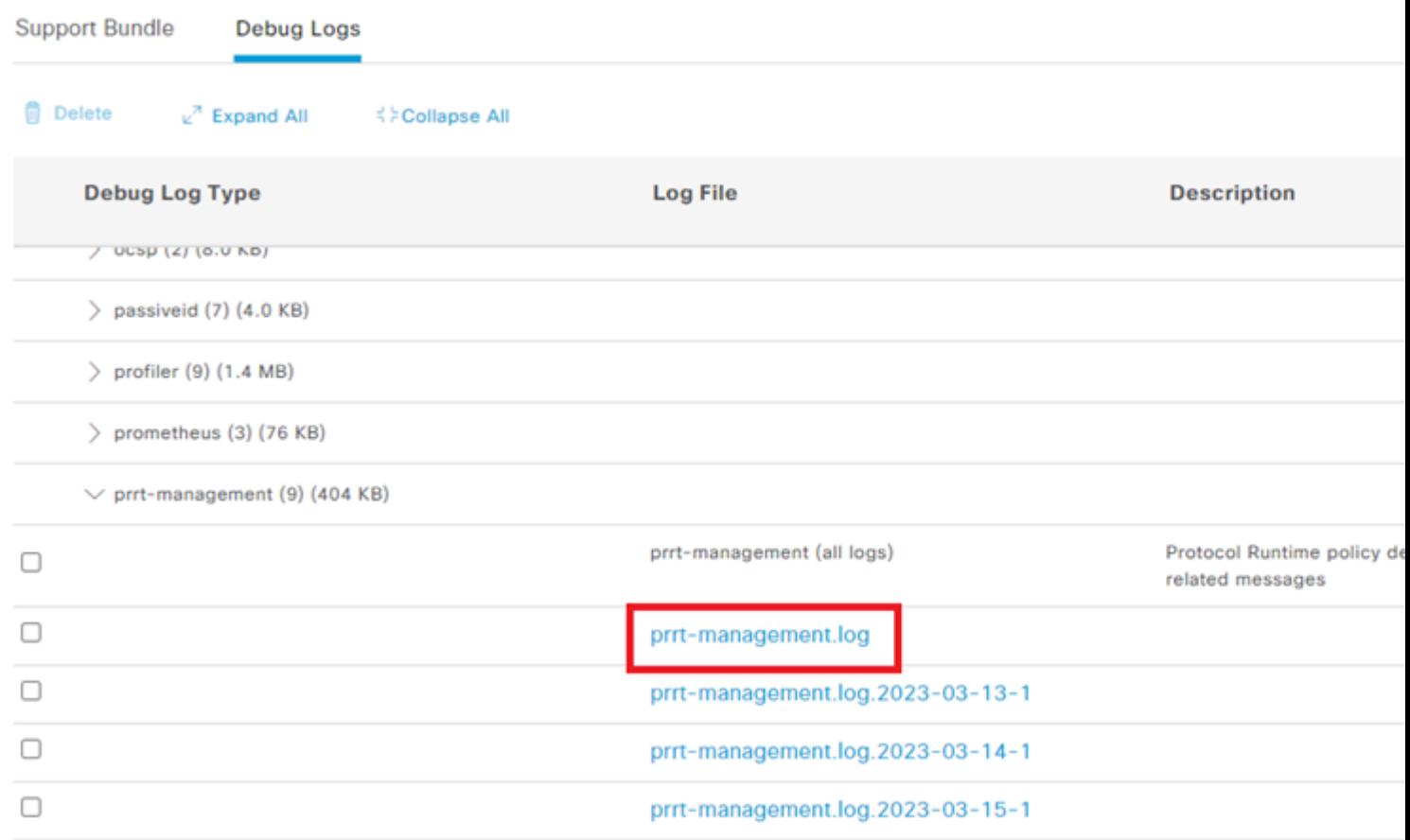

Das Support-Paket ist ein Paket, das alle Protokolle der ausgewählten Gruppen enthält.

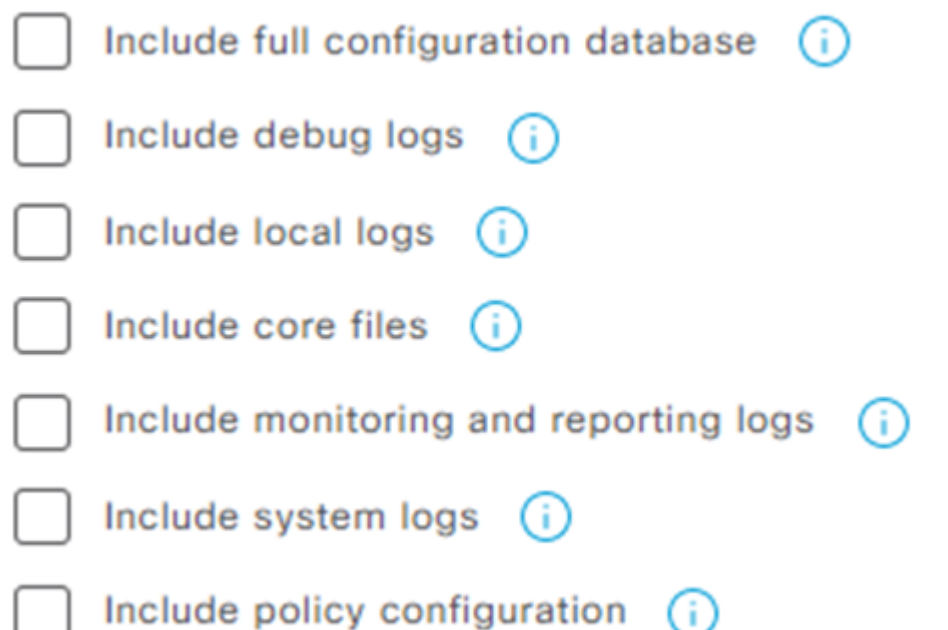

- Vollständige Konfigurationsdatenbank hängt vollständige ISE-Konfiguration an das Support-Paket an
- Die meisten Debug-Protokolle werden verwendet, da sie alle Debug-Protokolle aller ISE-Komponenten enthalten.
- Lokale Protokolle enthalten ein Protokoll, das Radius-Authentifizierungen für diesen Knoten in der Bereitstellung anzeigt.
- Core-Dateien können das Support-Paket vergrößern, dies ist jedoch bei der Fehlerbehebung nach einem Absturz erforderlich.
- Überwachungs- und Berichtsprotokolle enthalten Betriebsdaten
- Systemprotokolle enthalten systemspezifische Protokolle (für vom Betriebssystem bereitgestellte Fehlerbehebungsdienste).
- Richtlinienkonfiguration xml Version der konfigurierten Richtlinien auf der ISE

Für die meisten Szenarien reicht es aus, die Debug-Protokolle und lokalen Protokolle einzubeziehen. Für Stabilitäts- und Leistungsprobleme sind außerdem die Core- und Systemprotokolle erforderlich. Wenn Sie sich nur für die Verschlüsselung mit öffentlichem Schlüssel entscheiden, kann das TAC dieses Paket mithilfe eines privaten Schlüssels von Cisco entschlüsseln. Mit dem gemeinsamen Schlüssel können Sie Kennwörter festlegen, die zum Entschlüsseln der Protokolle erforderlich sind. Bei einem gemeinsam genutzten Schlüssel muss der TAC-Techniker darauf zugreifen können, damit das Paket auf Cisco Seite entschlüsselt werden kann.

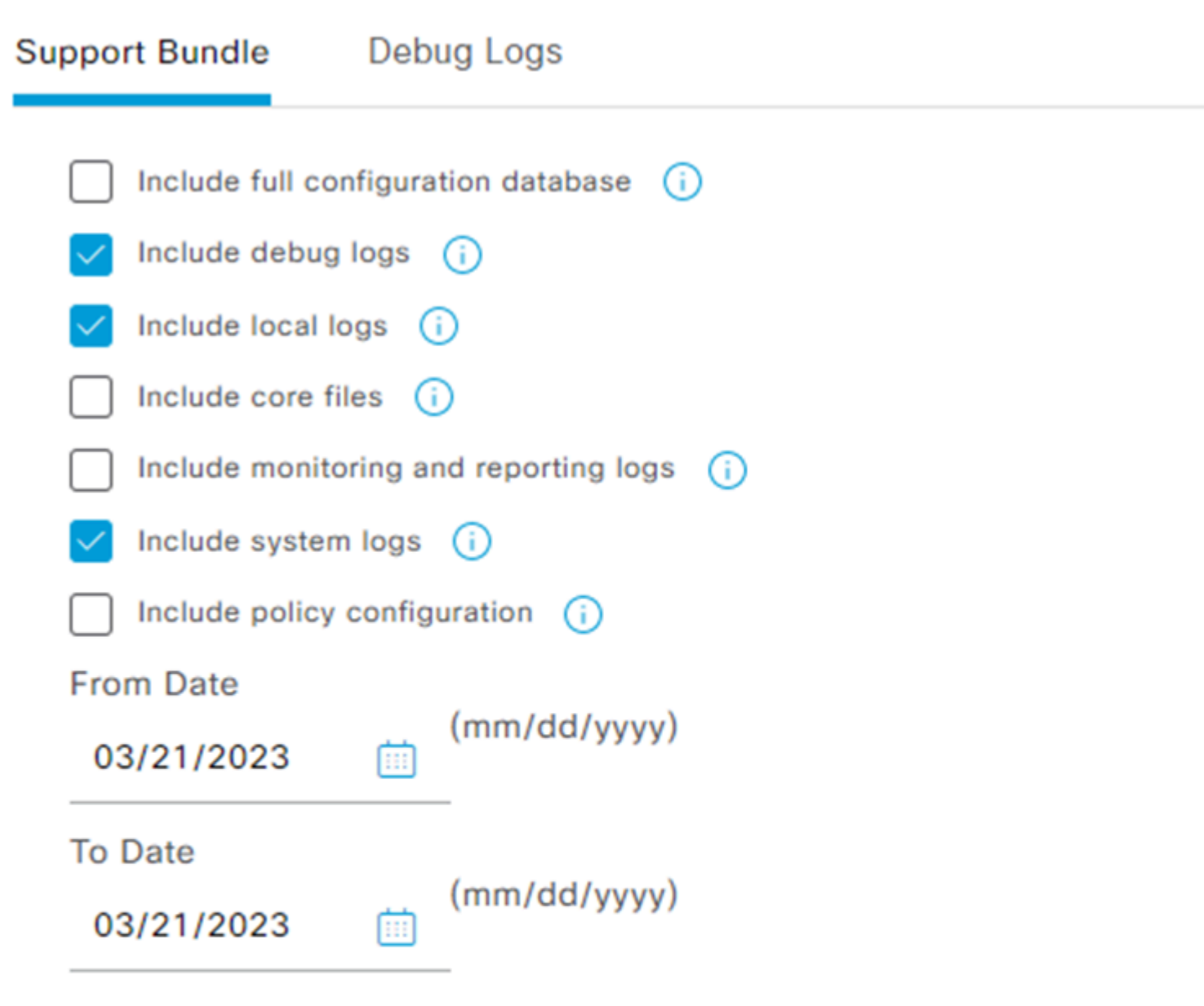

\* Note: Output from the 'show tech-support' CLI command will be included along w

 $\vee$  Support Bundle - Encryption

- Public Key Encryption (i)
- ◯ Shared Key Encryption (i)

Wenn alles eingestellt ist, klicken Sie auf Create Support Bundle und warten.

∨ Support Bundle - Status Summary File Name: ise-support-bundle-pk-ise322-admin-03-21-2023-11-02.tar.gpg Start Time: Tue Mar 21 11:02:04 CET 2023 Message: Support Bundle generation is in progress.. Creating support bundle.. Progress: 5% ٠

Nach Abschluss der Erstellung des Support-Pakets steht dieses zum Download zur Verfügung. Klicken Sie anschließend auf Download klicken, wird das Support-Paket auf der lokalen Festplatte des PCs gespeichert und kann zum TAC hochgeladen werden, um eine Fehlerbehebung durchzuführen.

Wenn die Webschnittstelle nicht verfügbar ist, können Sie das Support-Paket von der CLI abrufen. Melden Sie sich dazu mit SSH oder Konsolenzugriff an, und verwenden Sie den folgenden Befehl:

backup-logs name repository ftp {encryption-key plain key | public-key}

name - der Name Ihres Support-Pakets

ftp - der Name des auf der ISE konfigurierten Repositorys

key: Dieser Schlüssel wird zum Verschlüsseln/Entschlüsseln des Support-Pakets verwendet.

Das offizielle Tool zum Hochladen des Support-Pakets ist [https://mycase.cloudapps.cisco.com/case](https://cway.cisco.com/csc/).

ZIP-Datei nicht komprimieren oder Erweiterung der Support-Paket-Datei ändern. Der Upload muss im gleichen Status wie beim Download von der ISE erfolgen.

#### Informationen zu dieser Übersetzung

Cisco hat dieses Dokument maschinell übersetzen und von einem menschlichen Übersetzer editieren und korrigieren lassen, um unseren Benutzern auf der ganzen Welt Support-Inhalte in ihrer eigenen Sprache zu bieten. Bitte beachten Sie, dass selbst die beste maschinelle Übersetzung nicht so genau ist wie eine von einem professionellen Übersetzer angefertigte. Cisco Systems, Inc. übernimmt keine Haftung für die Richtigkeit dieser Übersetzungen und empfiehlt, immer das englische Originaldokument (siehe bereitgestellter Link) heranzuziehen.